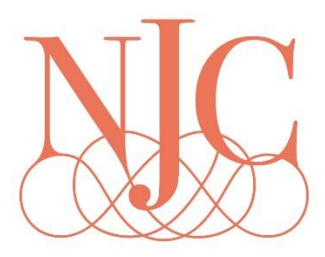

## Online Booking

- 1. newcastleracecourse.com.au
- 2. Select which race day you wish to book by clicking on the photo

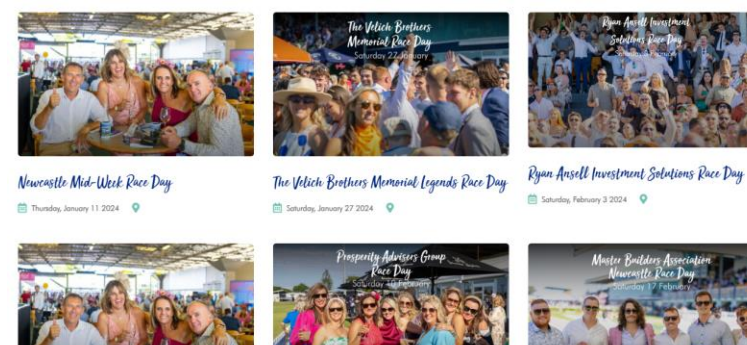

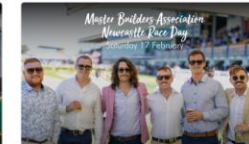

Wine Country Race Day Tuesday, February 6 2024  $Q$ 

Prosperity Advisers Group Race Day  $\frac{1}{\ln 2}$  Saturday, February 10 2024

Master Builders Association Race Day  $\Box$  Saturday, February 17 2024  $Q$ 

3. Scroll down and click on the BOOK NOW button

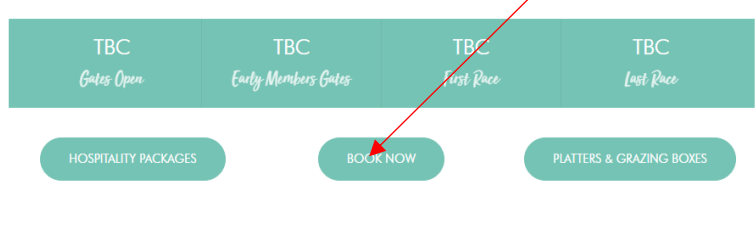

Hospitality Packages

4. Scroll down to find which option you would like to book and click on ADD MEMBER NUMBER MOMBER

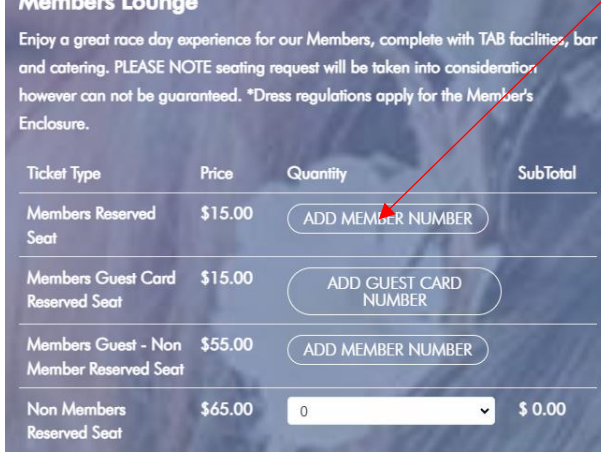

5. A black box appears- enter your member number here

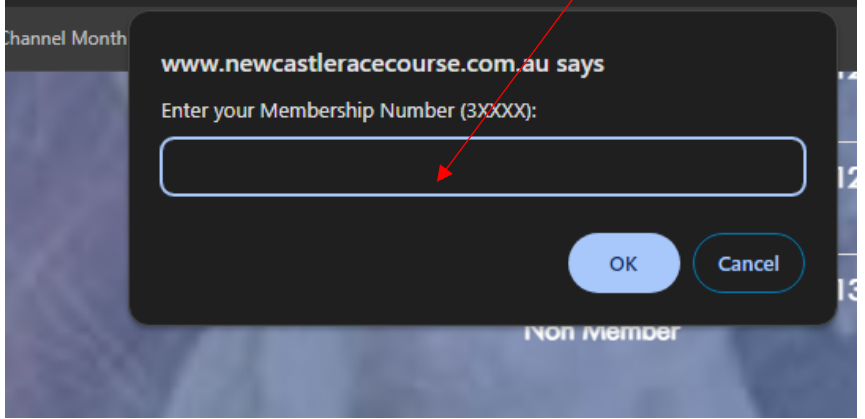

- 6. Repeat for guest card number and for multiple members
- 7. Note- Guest card number is the same as the member number just replacing the first digit with a 4
- 8. For example, if your member number is 30540, your guest number will be 40540
- 9. Select dropdown box to add 1 x member and 1 x guest

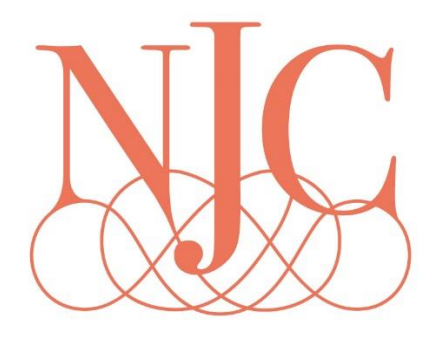

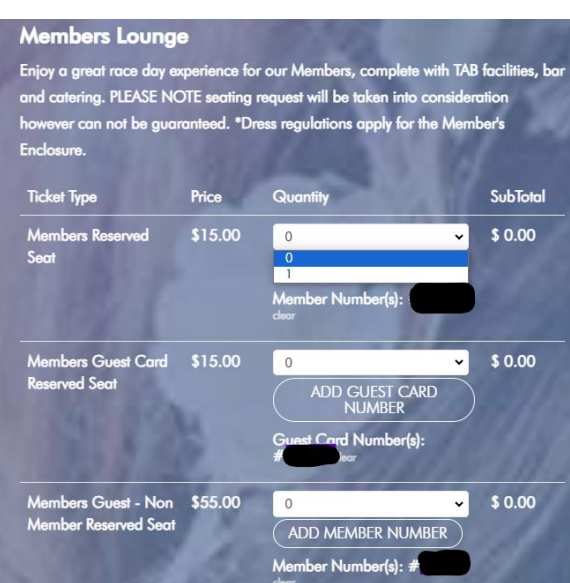

10. Scroll to the bottom of the page and click CONTINUE

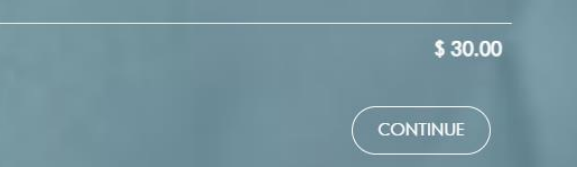

11. Complete details Make sure you have selected: I agree to the conditions of ticketing and entry\*

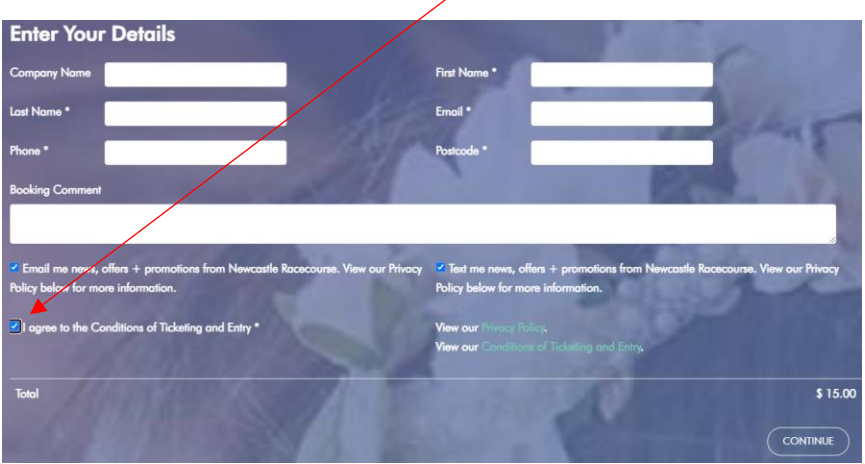

12. If you are requesting seating ie: adding to someone's table please add this here<br>Enter Your Details

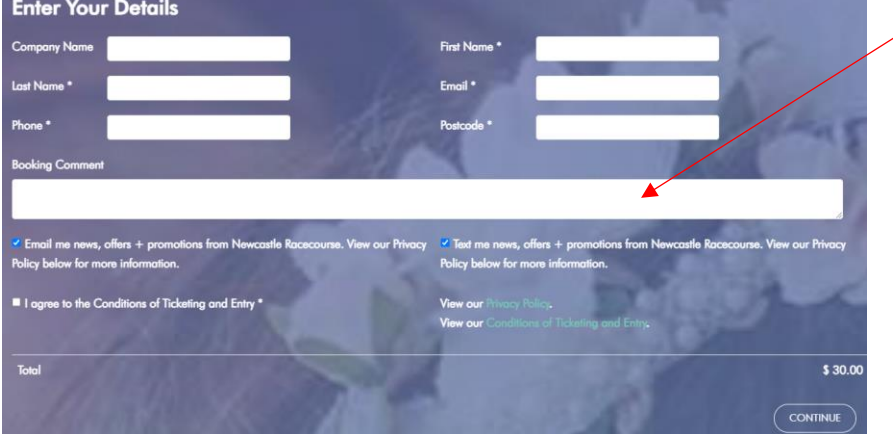

13. Complete your booking with your payment details<br>Complete Your Booking

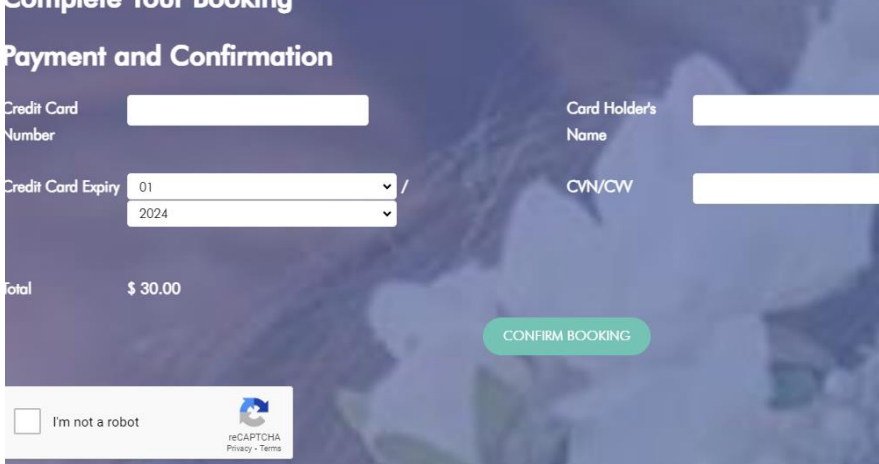

- 14. By clicking CONFIRM BOOKING a confirmation box will appear at the top of the page.
- 15. You will receive a confirmation email.
- 16. Your tickets for the day will be your member cards

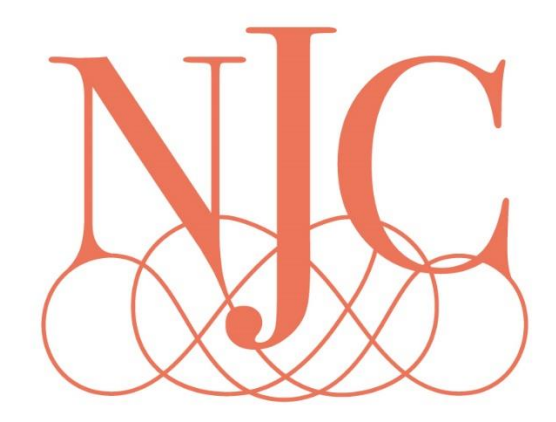